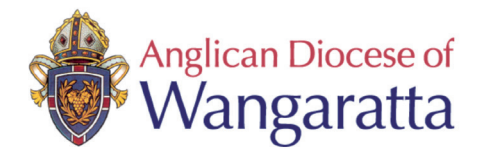

## **2. Safe Ministry Training Online Signing up to as a learner**

1. Use the hyperlink in your registration confirmation email to access the sign in page of the online course.

If you are a Parish paying for your workers, you will need to forward the registration confirmation email to your workers, along with a copy of this instruction page.

Thanks, Safe

You are now Tou are now **Start Learning** 

The hyperlink will take you to:

## **'Complete purchase to start learning'**

*NB: Purchase price will be \$0 as you have aleady paid!*

- 2. Complete your purchase by entering
	- your personal email address
	- your full name

and then click **Complete purchase**.

- 3. Enter a password (write it down sor Click **Complete Setup**
- 4. You are now enrolled and ready to

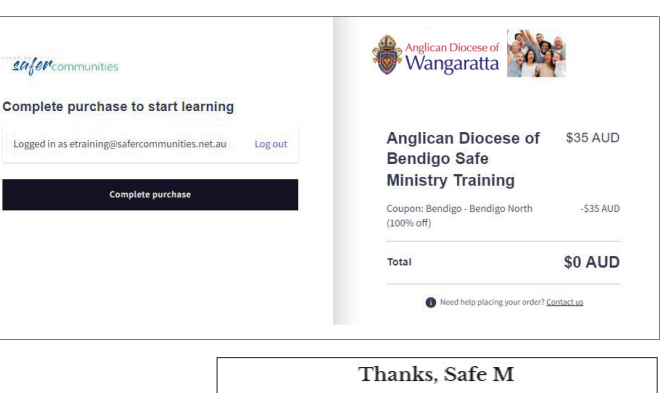

Thank you for your Online Course

We have finished processing your Online Course Re [Order #CSC129] (July 12, 2022)

Registration.

Hi Belinda

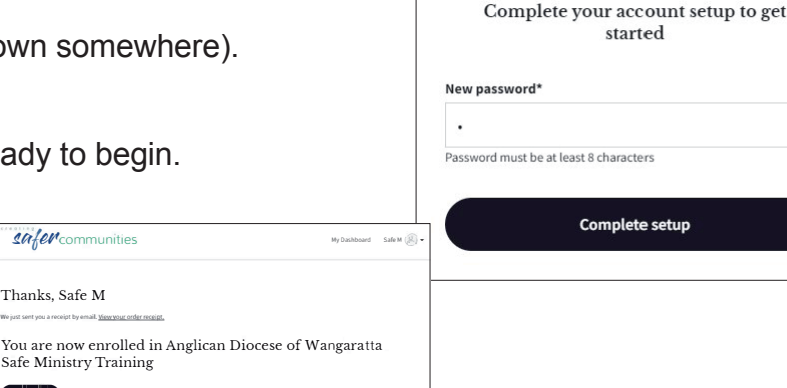

Click **Start Learning**.

You are now in the course.

The menu bar (left of the screen) can be switched on or off using the 'arrows' located top right of the screen.

Once you have 100% completion remember to download your certificate.

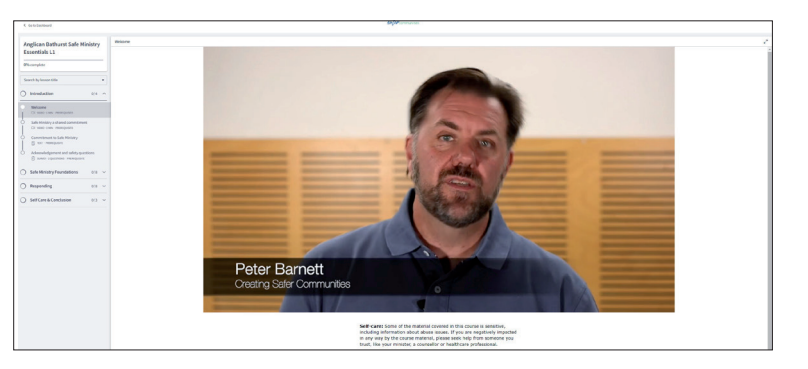

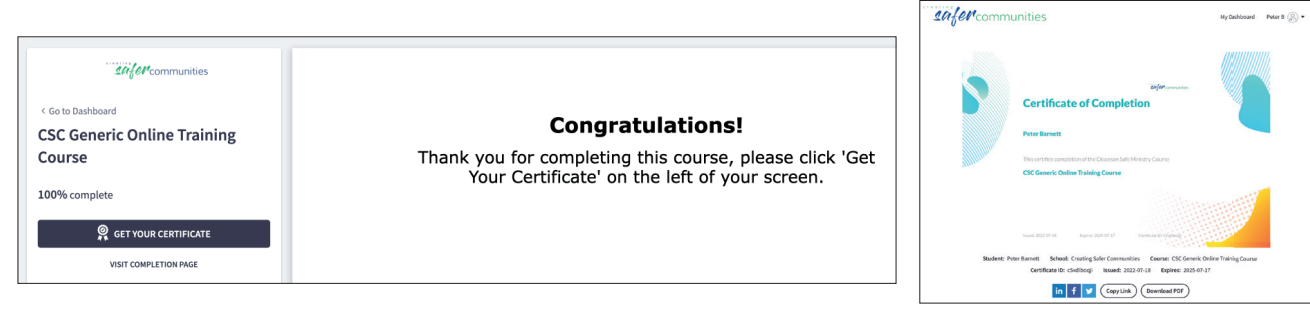